## **جستجو در نرم افزار آذرسا**

## azarsa.shirazu.ac.ir

-1 **ابتدا در نوار آدرس، نشانی نرمافزار آذرسا ) ir.ac.shirazu.azarsa)را وارد نمایید؛**

**-2 درگاه های جستجو و سپس مدارک و نهایتا جستجوی پیشرفته را طبق تصویر زیر کلیک کنید.**

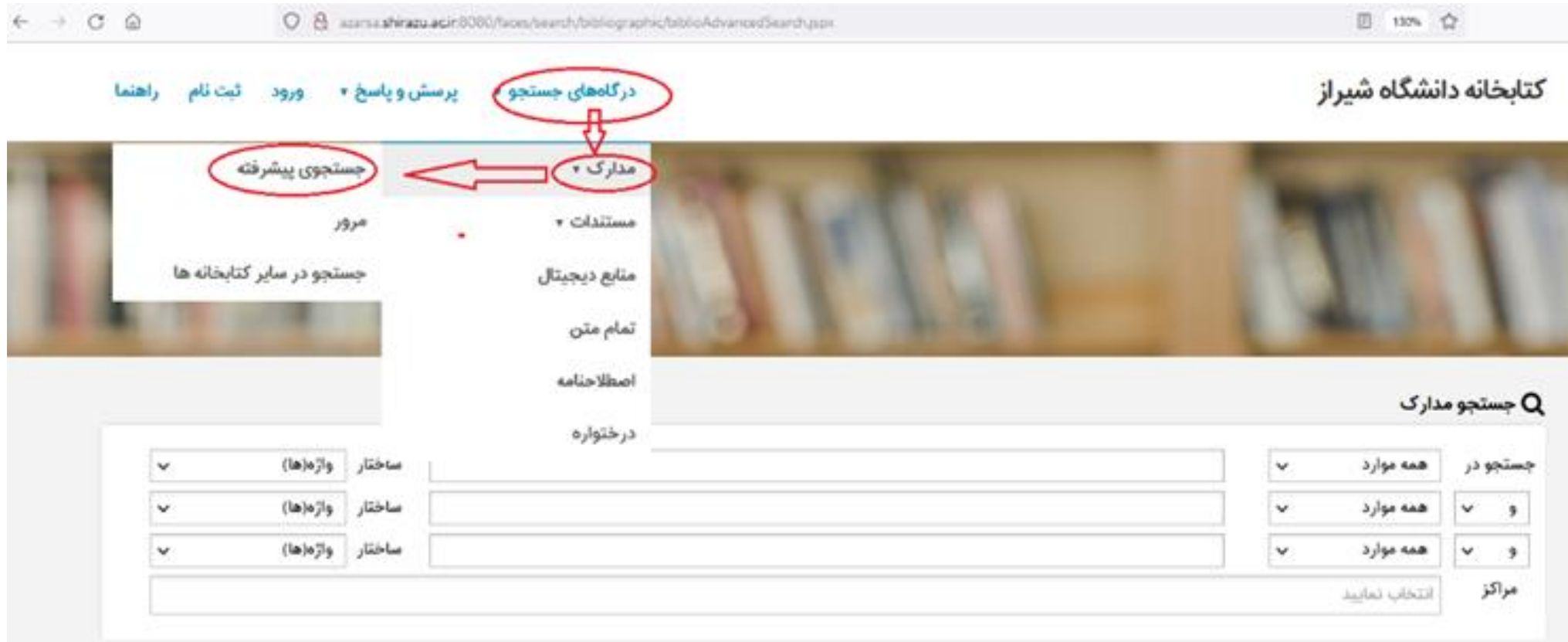

**-3 واژه یا عبارت مورد نظر را در قسمت جستجو را وارد کنید. در این قسمت می توانید هم زمان چندین کلیدواژه را تایپ نمایید) مانند اطالعات عنوان، نویسنده و مترجم و غیره( و یا با کلیک روی گزینه "همه موارد" ، جستجو را به عنوان، نویسنده و .. محدود نمایید.**

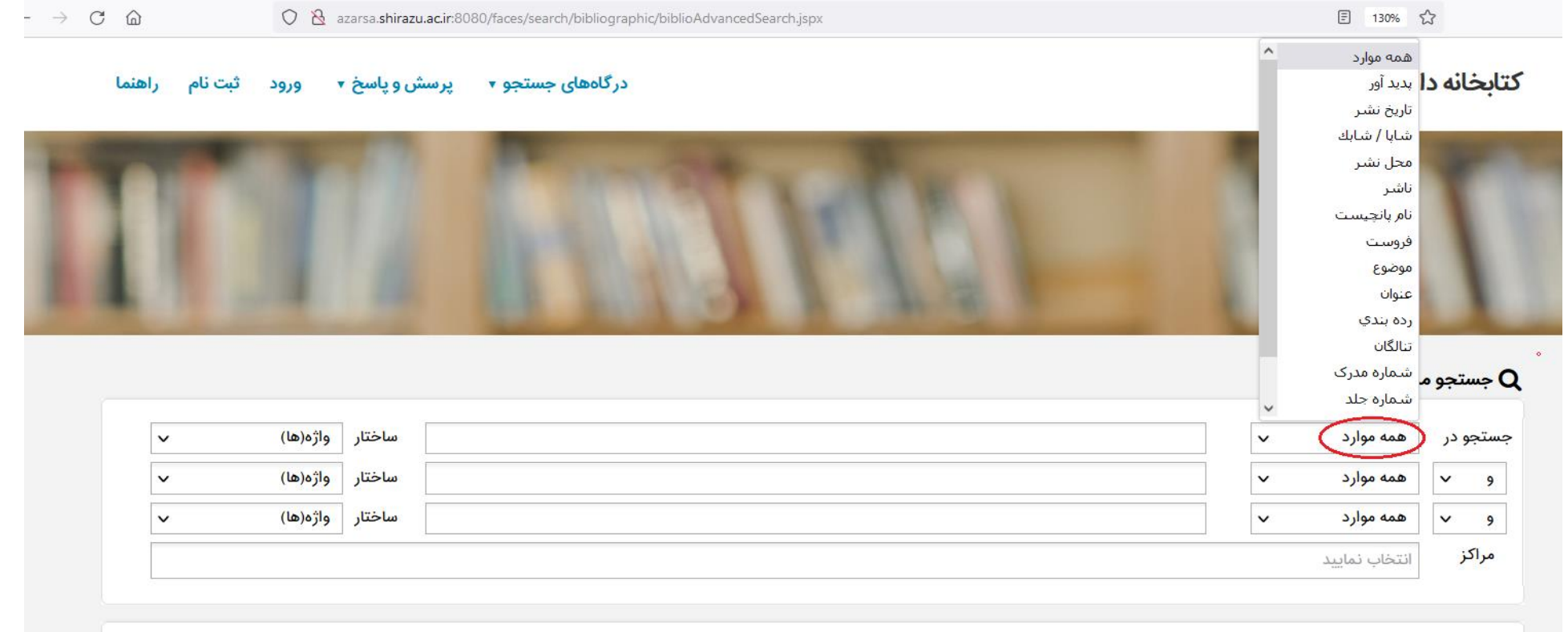

**-4 از طریق گزینه " مرکز"، جستجوی خود را به یک کتابخانه محدود کنید یا اینکه جستجوی خود را در همه کتابخانه ها انجام دهید؛**

۵- با استفاده از گزینه<mark> "نوع ماده" </mark>جستجوی خود را به نوع خاصی از مدرک از جمله کتاب، پایان نامه و …محدود کنید؛

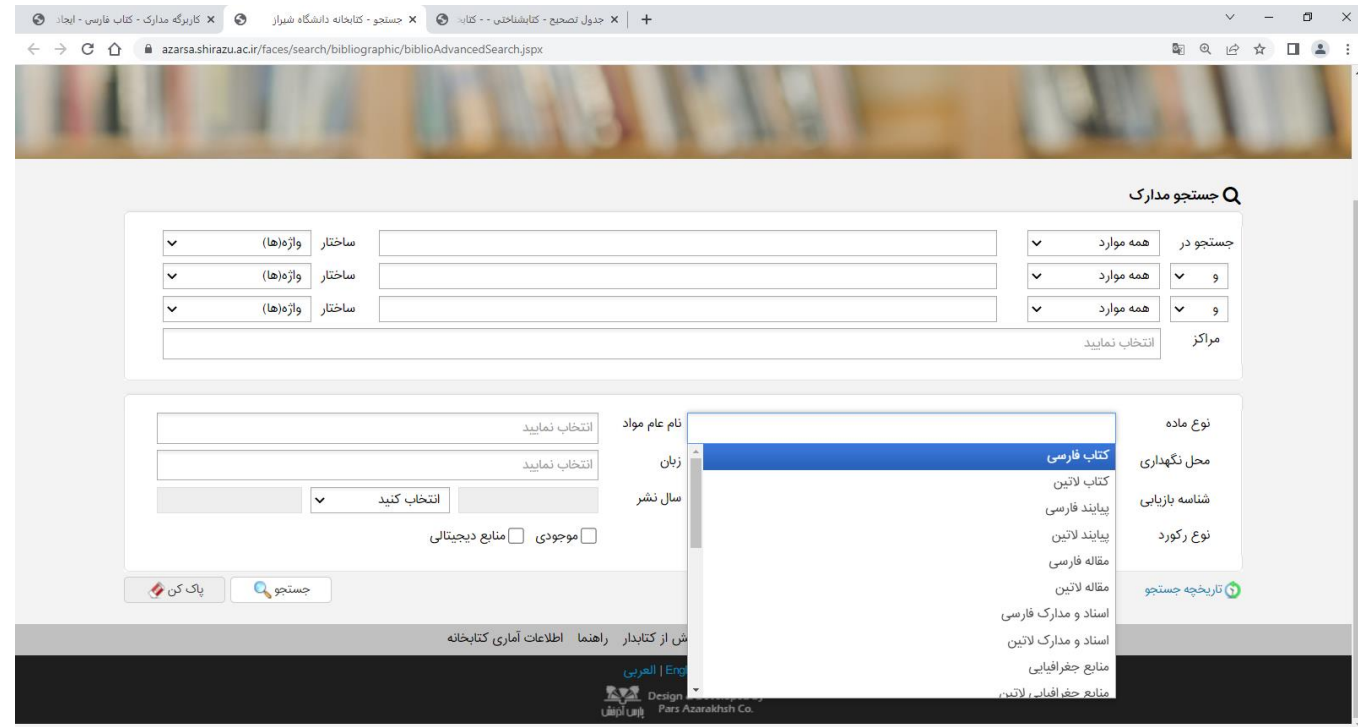

**تذکر: با انتخاب گزینه منابع دیجیتالی، جستجوی شما محدود به منابع دیجیتالی اعم از عکس، فیلم یا متن می شود و منابع چاپی بازیابی نمی شود**

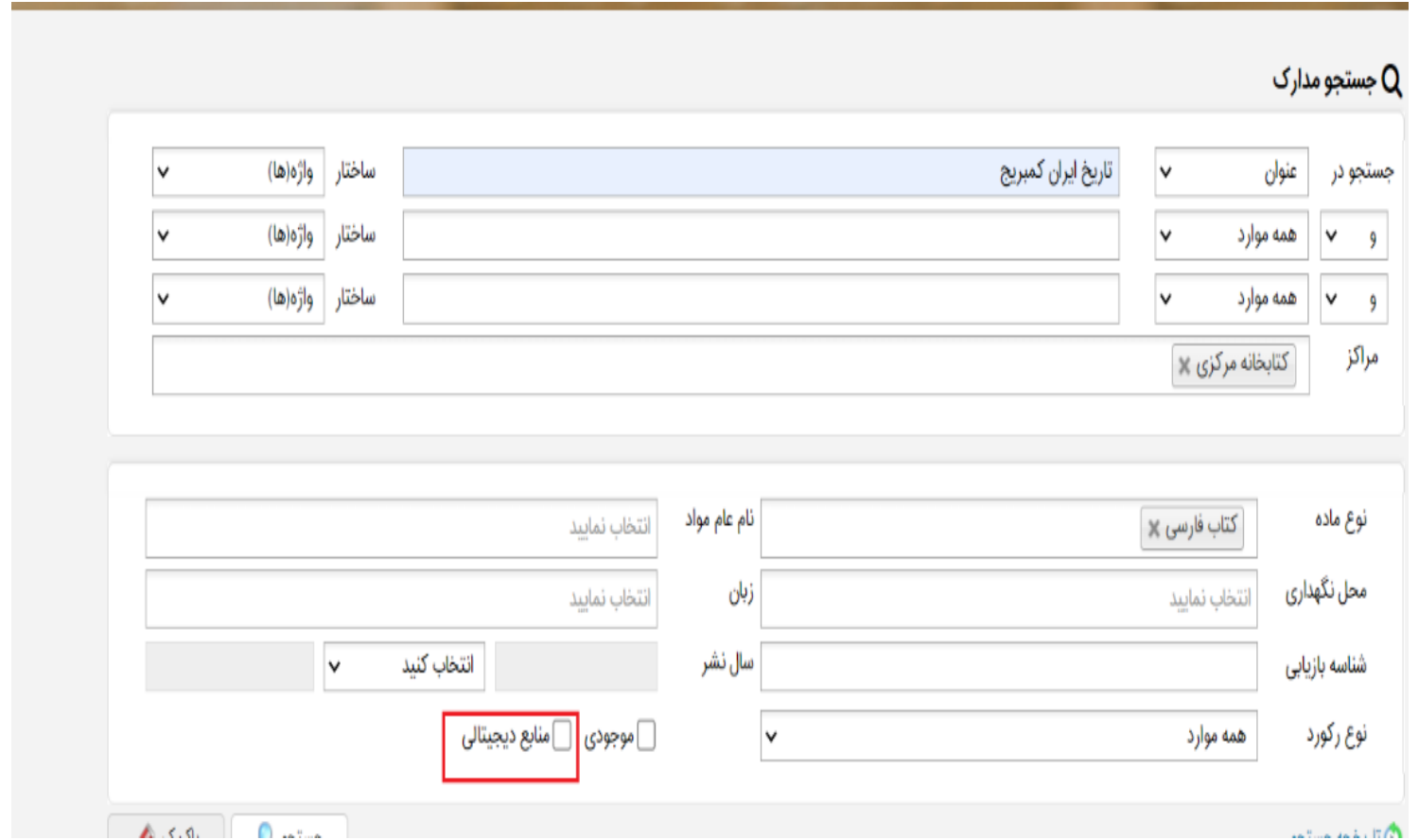

**تذکر: با انتخاب گزینه منابع دیجیتالی، جستجوی شما محدود به منابع دیجیتالی اعم از عکس، فیلم یا متن می شود و منابع چاپی بازیابی نمی شود**

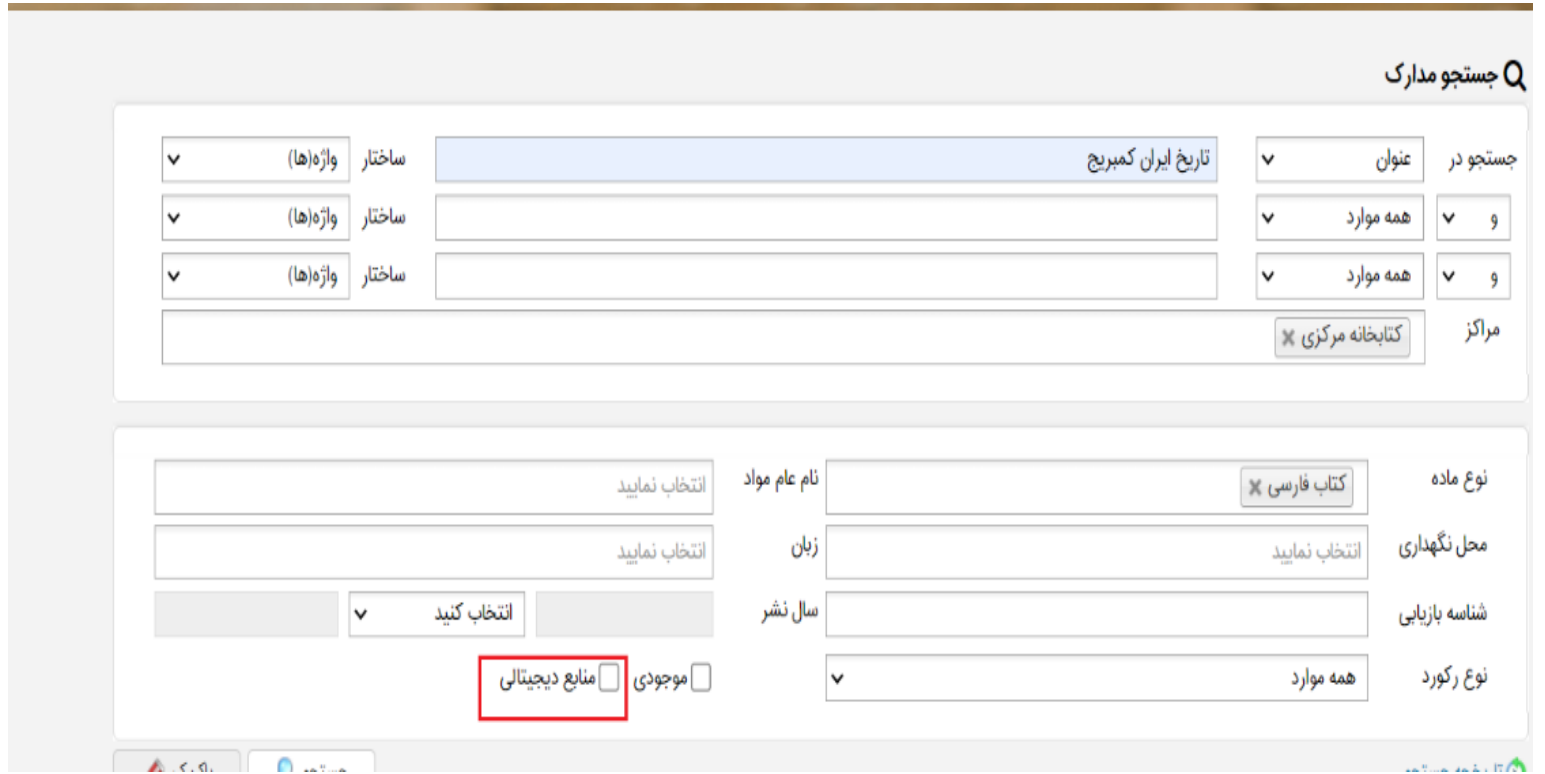

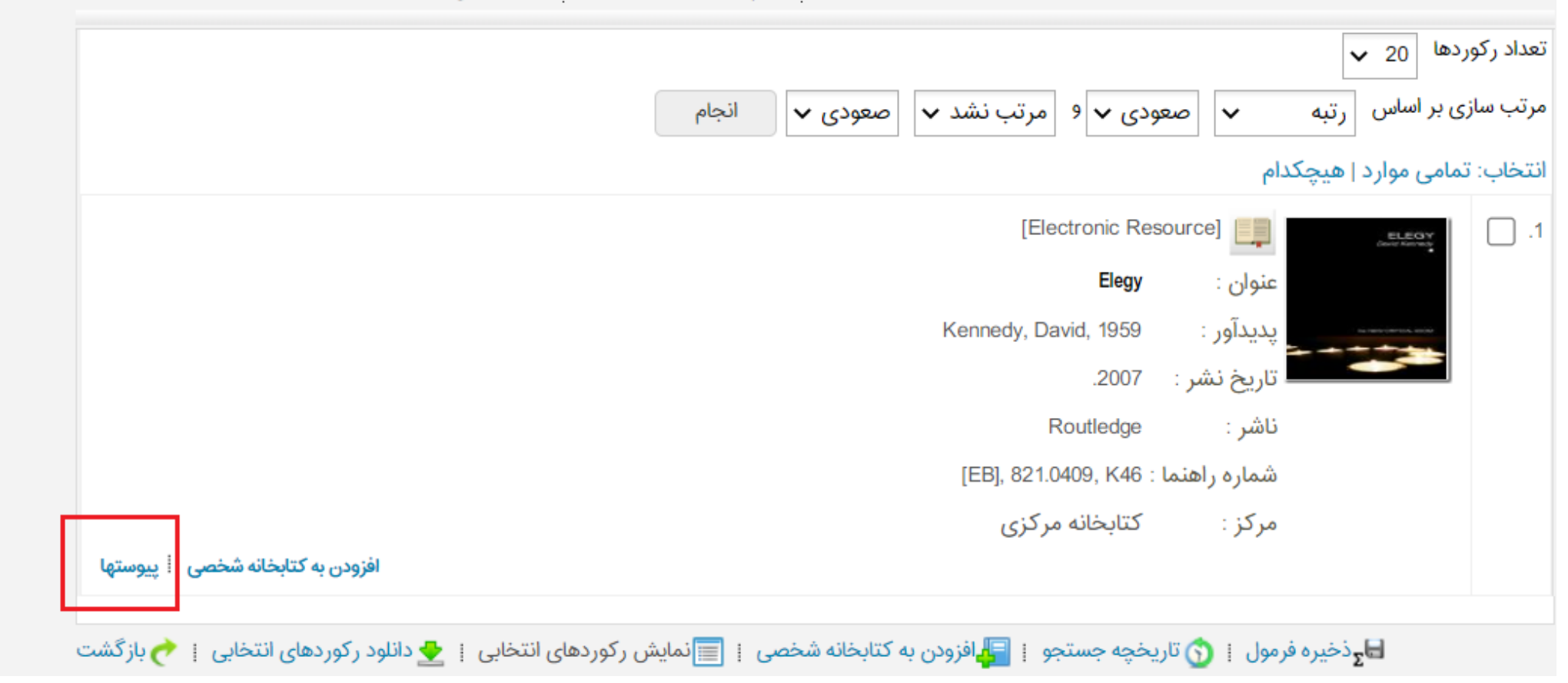

مورد جستجو : (همه موارد(ت):eb۳77) {و} (مالكيت:كتابخانه مركزي... | نام پايگاه : سرور مركزي | تعداد نتايج : ۱ ركورد از ۳۸۵۵۹۶ ركورد

## **-6 پس از انجام جستجو ، نتایج جستجو نمایش داده می شود.**

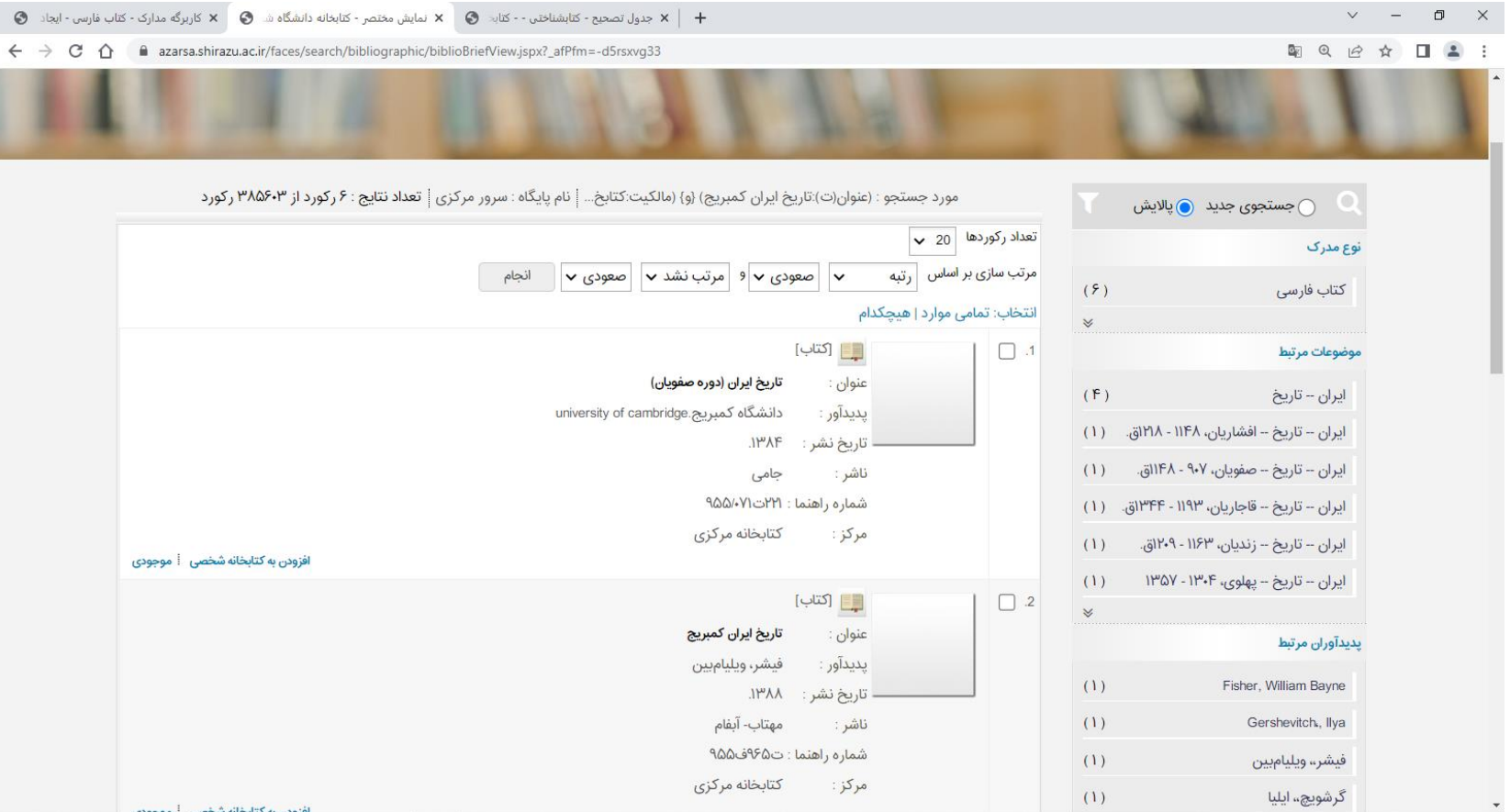

**-7 با کلیک روی گزینه "موجودی"، می توانید از موجود بودن کتاب در کتابخانه و یا امانت بودن آن مطلع شوید.**

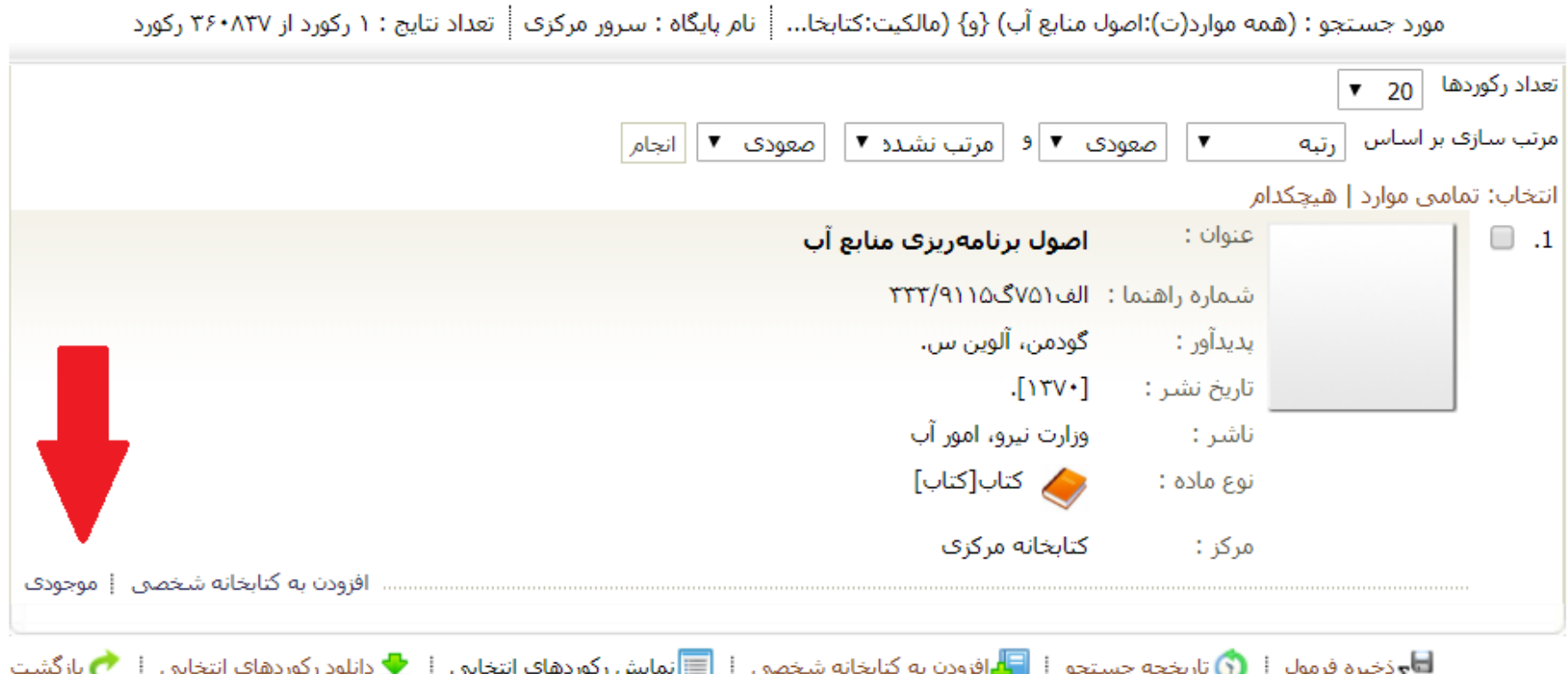

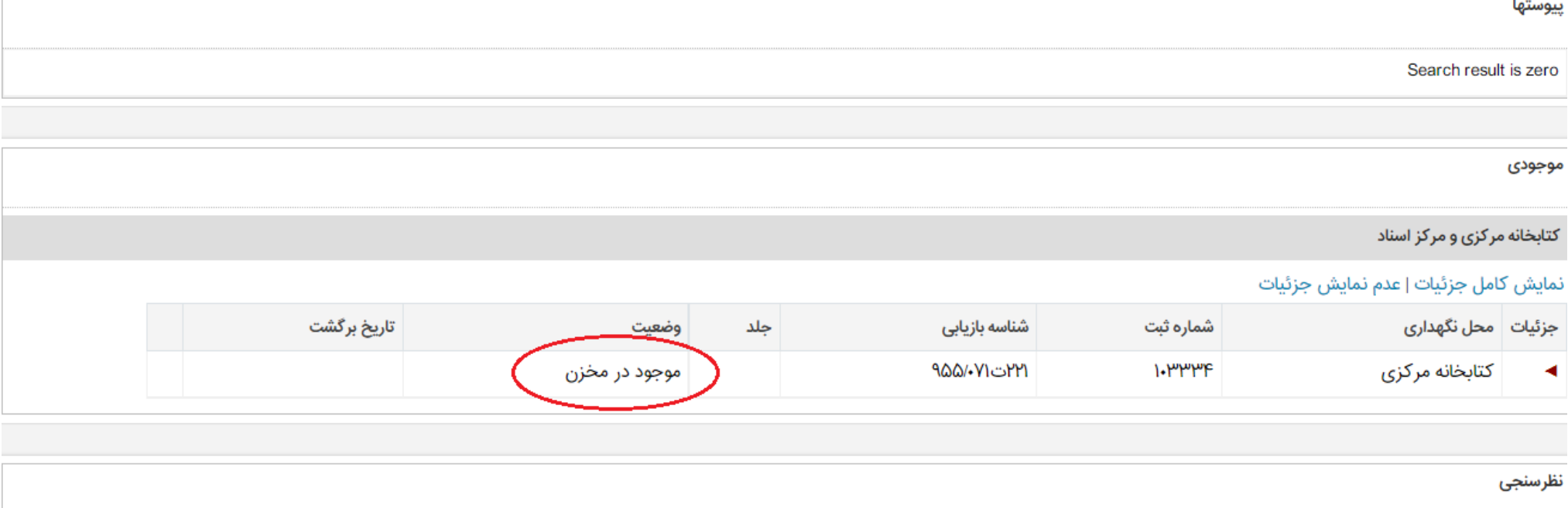

**-8 در صورت موجود بودن کتاب یا منبع درخواستی دیگر ، )شماره راهنمای( آن را در برگه ، یادداشت کنید.**

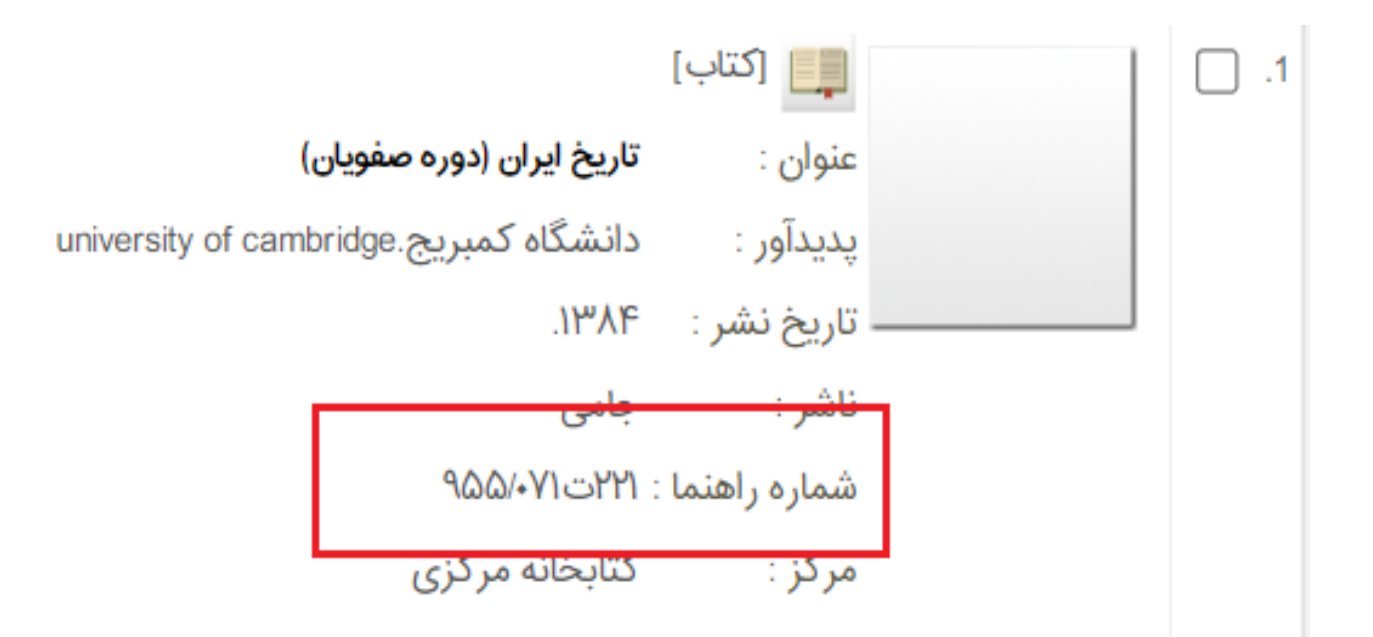

**-9 برگهها را به کارکنان بخش مخزن مربوط تحویل دهید. -----**